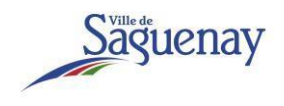

# How to pay my invoice

1. In the email you received from service[@intl.paypal.com, click on th](mailto:service@intl.paypal.com)e button ''Show and pay invoice''.

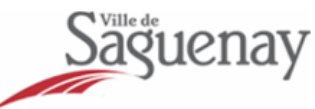

# Voici votre facture

Ville de Saguenay vous a envoyé une facture de 1,00 \$ CAD

Montant dû : 1,00 \$ CAD

Paiement à la réception

Afficher et payer la facture

2. You invoice will appear like this in your Web browser :

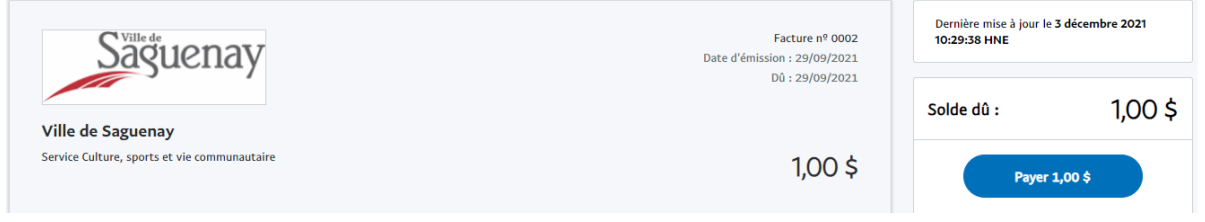

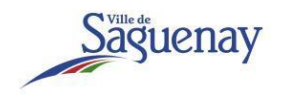

- 3. Click on the blue ''Pay'' button
- 4. A new window will open :

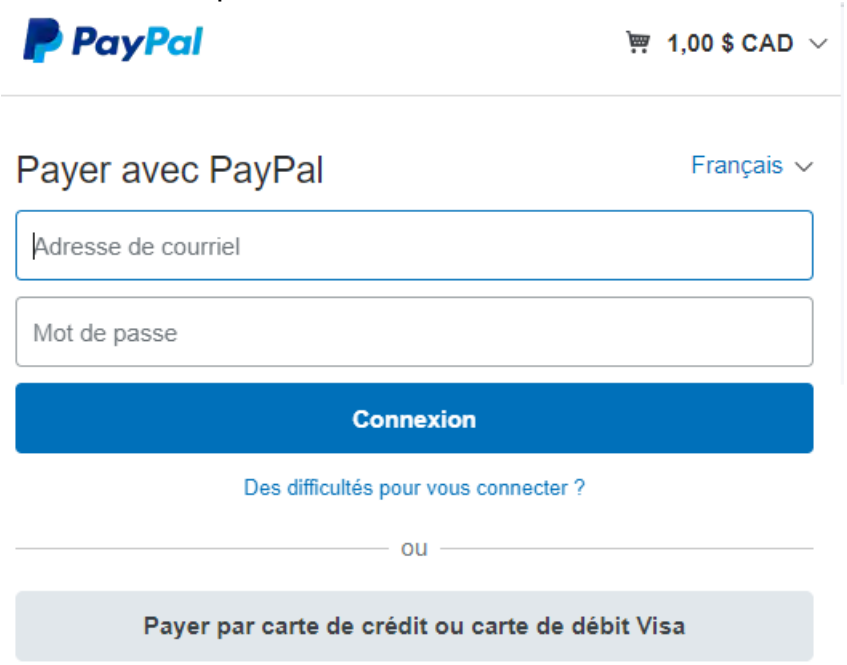

- 5. Two payment methods are available :
	- a. *To pay with a personal PayPal account, fill out the identification information of your account and click on the blue ''Connect'' button*.
	- b. *To pay with a credit card, click on the grey ''Pay with credit card or Visa debit card'' button*.
- 6. *If you chose to pay with a credi card, you will be asked to fill out the payment details. Once done, click the ''Pay now'' button.*

Please note that a credit card is the only accepted method of payment for your invoice, despite the indications that debit cards are also a possibility.

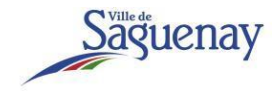

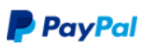

### Payer par carte de crédit ou de débit Visa

Nous ne communiquons pas vos informations financières aux marchands.

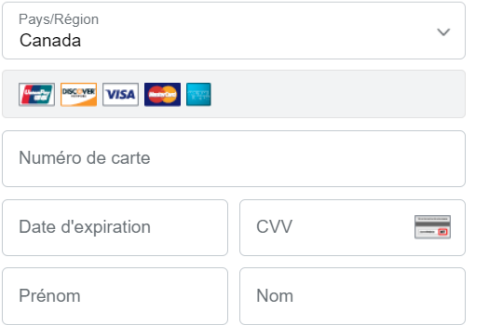

#### Adresse de facturation

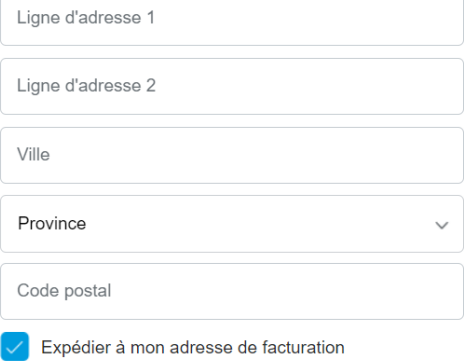

#### Coordonnées

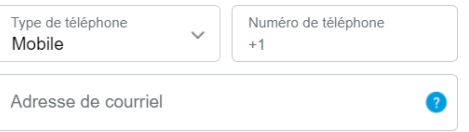

## Profiter de tous les avantages de PayPal

La création d'un compte PayPal est facultative, mais vous bénéficierez de la Protection des Achats PayPal pour tous les achats admissibles et d'un paiement plus rapide à chaque magasinage.

Voulez-vous ouvrir un compte PayPal ? (Cela ne vous prendra que quelques minutes.)

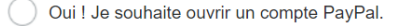

Mot de passe

 $\bigcirc$  Non, merci

**Payer maintenant** 

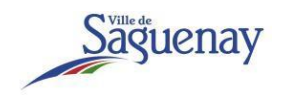

- 7. If you payment is successfully completed, you will receive a confirmation email from service@intl.paypal[.com that will include a rec](mailto:service@intl.paypal.com)eipt number.
- 8. Moreover, the payment will appear on your credit card statement as ''PAYPAL VILLEDESAG''.